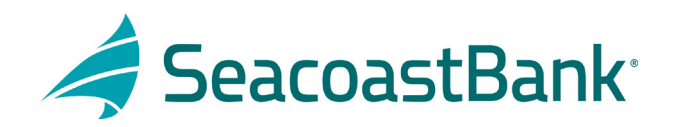

## HOW TO UPLOAD A CHECK FILE

After logging into Seacoast Bank online banking follow this path:

- 1. Treasury Services
- 2. Positive Pay/ACH Rpt
- 3. Submit Issued Check File
- 4. Choose **File Mapping Type** by clicking the down arrow
- 5. Pull in file to be uploaded by clicking on **Choose File**
- 6. Click **Process File**

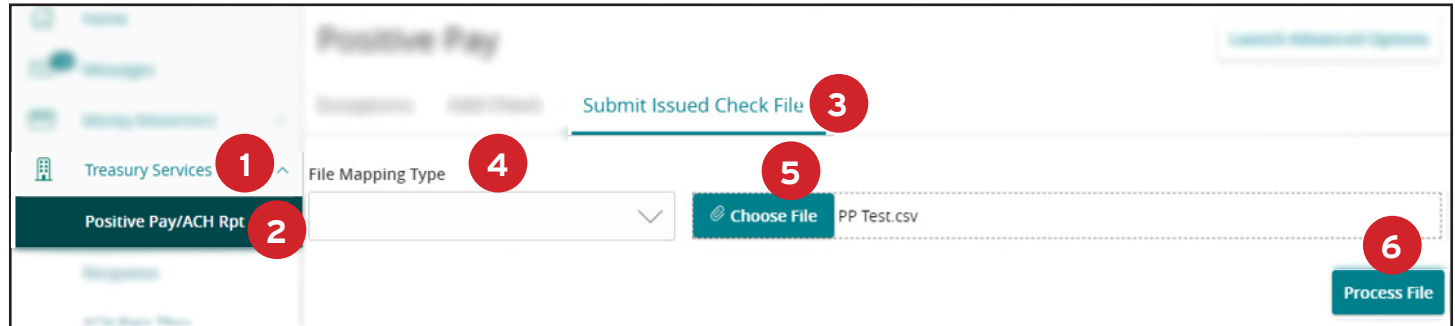

**File is Now Processing** box will come up. Click **Close**.

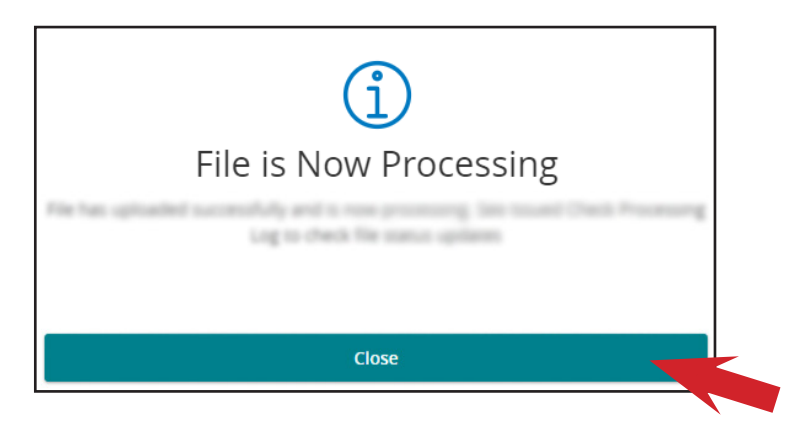

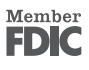

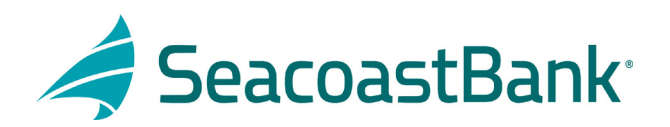

Review uploaded file for any errors.

- 1. Under **Actions** click the three dots
- 2. Click on **View Error Details** to review any errors

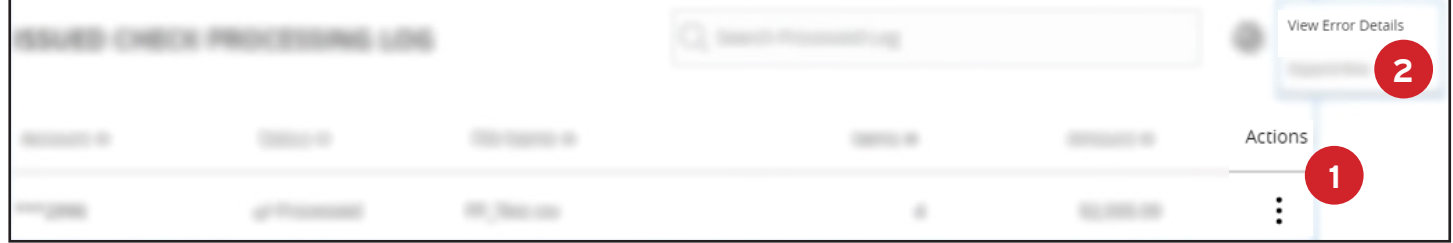

You can also review uploaded files under System Reports for errors, download or viewing.

- 1. Click **System Reports**
- 2. Click **Issued Check Processing Log**
- 3. Add a date range to search and click **Search**
- 4. Click the three dots to the right of the file to be reviewed
- 5. Choose your option: **View error details > Download file > View record**

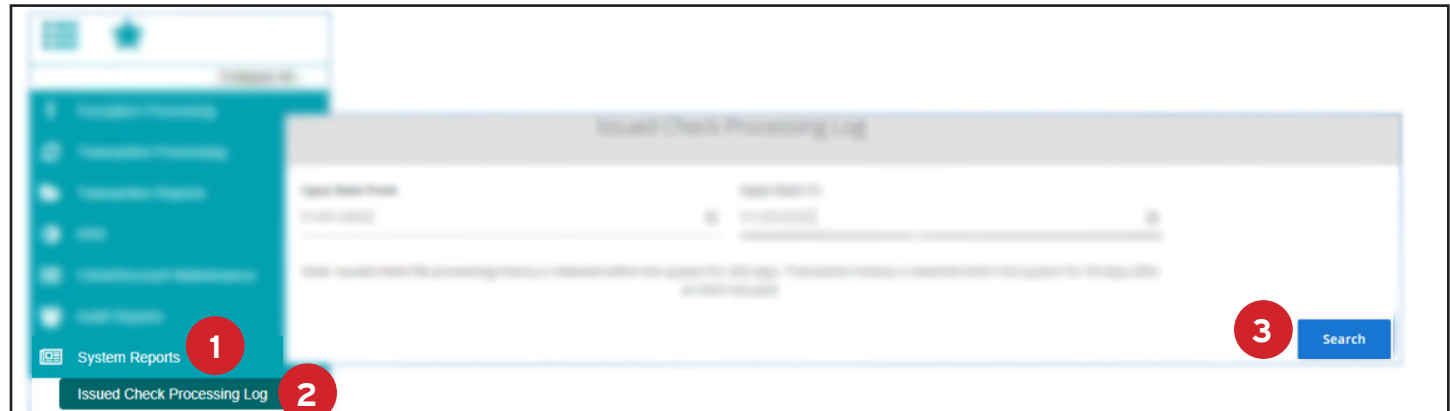

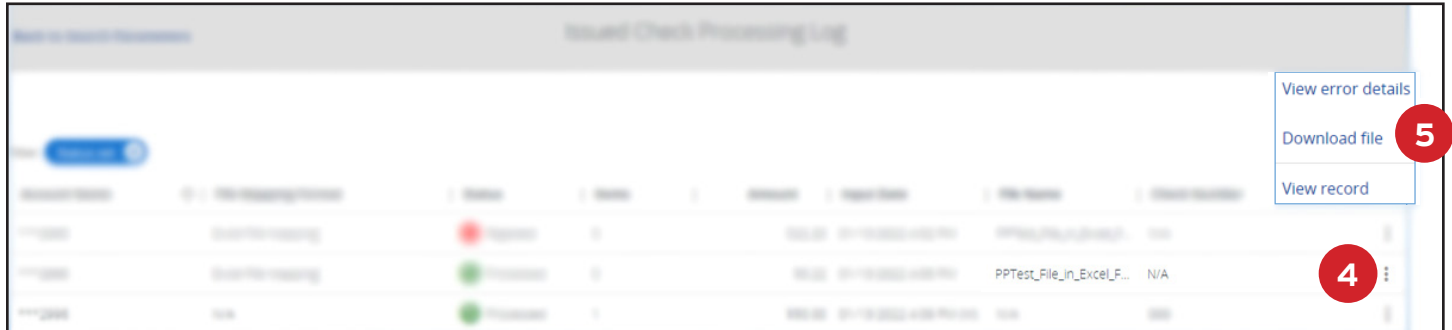

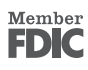